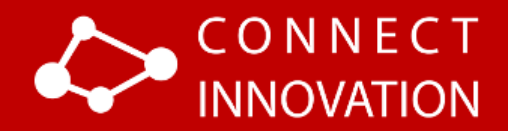

# Connect Innovation MP3 and Timer Pod

User guide

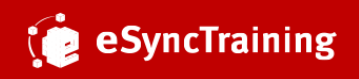

© 2017 Advanced eSyncTraining, Incorporated. All rights reserved.

# **Contents**

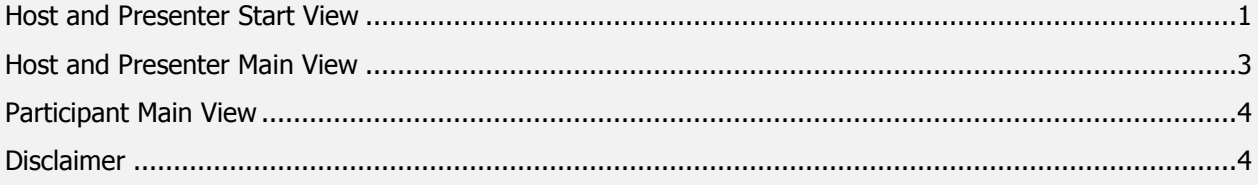

# <span id="page-2-0"></span>Host and Presenter Start View

When the Host and/or Presenter run the MP3 and Timer Pod, the following view will appear:

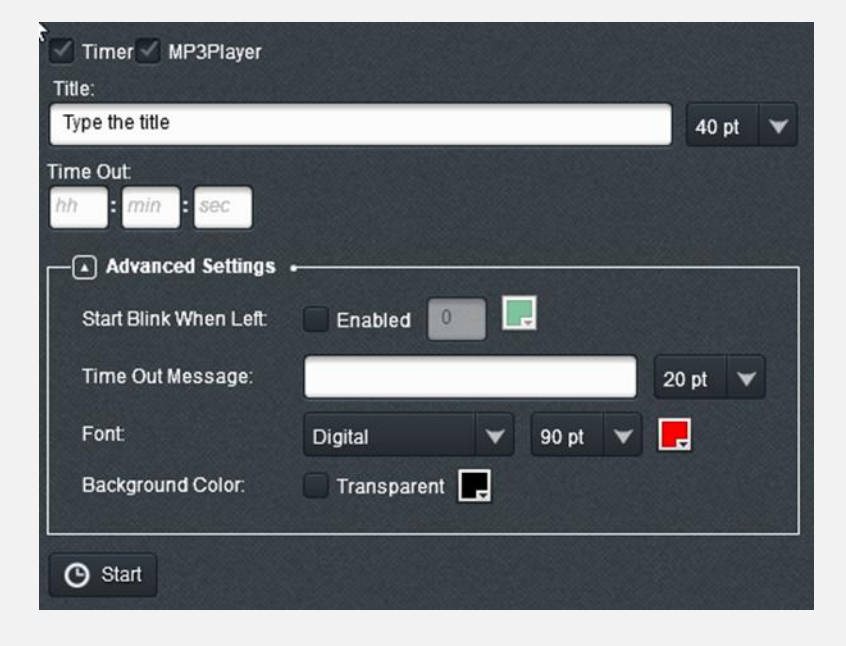

#### **Setting**

- **Timer, MP3 Player**: the pod will start both with Timer and MP3 Player by default but these settings may be changed if needed. Host can uncheck the check-marks
- **Title**: this message/copy will be displayed to all the Hosts / Presenters / Participants in the room, the Title font size can be changed manually using the drop-down field located next to Title edit box
- **Time Out:** the time Timer will start with
- **Start button**: this button will close the Configuration view and start the timer with the selected settings

#### **Advanced Settings**

- **Start Blink When Left:** an optional parameter, it should be activated with Enabled check-mark if needed; the timer will start blinking.
- **Time Out Message**: the message will appear as soon as the timer stops, the Time Out Message font size can be changed manually using the drop-down field located next to Time Out Message edit box
- **Font, Font Size, Color:** the settings for timer look and feel
- **Background Color:** the color of the Adobe Connect background (it can be transparent if Transparent option is selected)

Example of fully configured settings for the Pod:

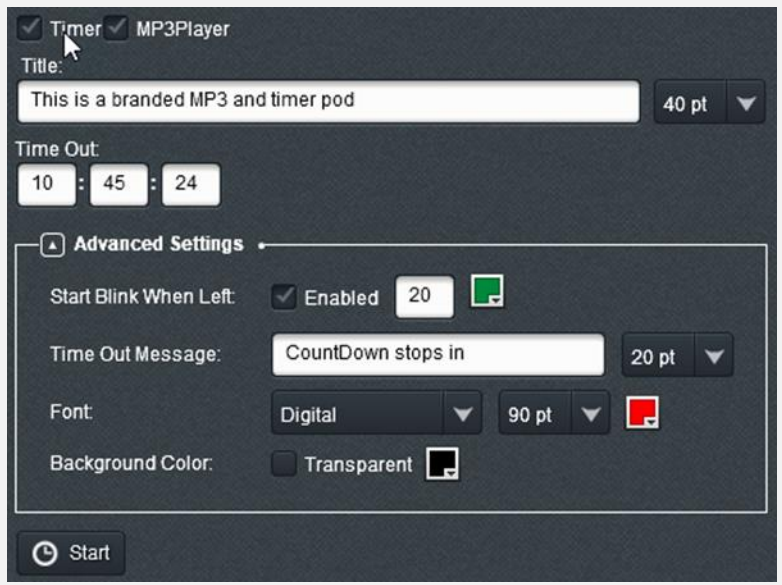

### <span id="page-4-0"></span>Host and Presenter Main View

When the Host selects the Start button, all attendees in the room will see the started Timer.

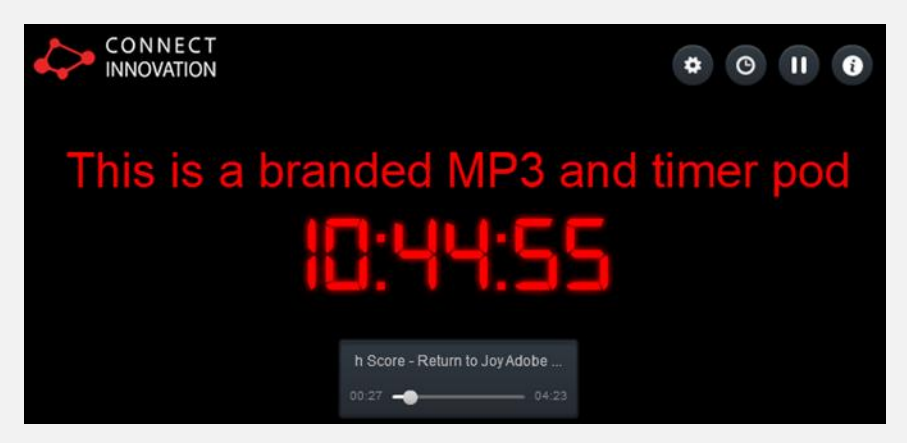

#### **Host's options:**

- **Config**: will stop the Timer for everyone in the Adobe Connect room and reopen the Configuration view
- **Restart:** will restart Timer for everyone in the room with the previously used settings
- **Pause/Play**: will pause the timer; as soon as Pause button is clicked it will be replaced with Play button; the host will be able to click Play and continue
- **Information**: will open the information pop-up

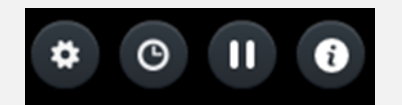

**The logo:** opens<http://connect-innovation.com/> URL in the default browser

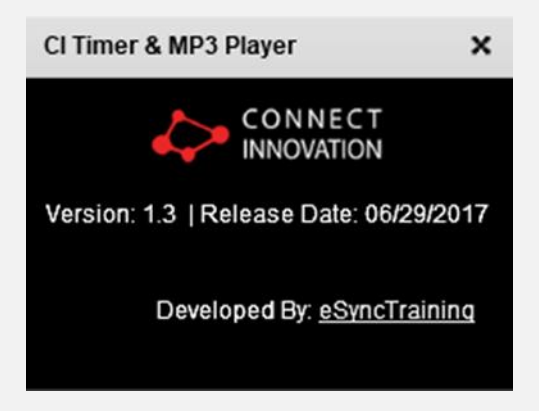

**Player controls**: they are shown on mouse over. User is able to Pause/Play a track, switch between tracks, adjust the volume.

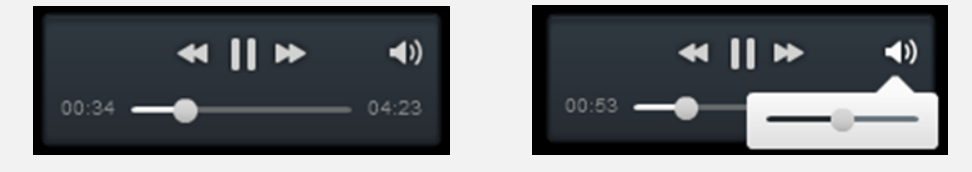

# <span id="page-5-0"></span>Participant Main View

Participant Main view looks like this:

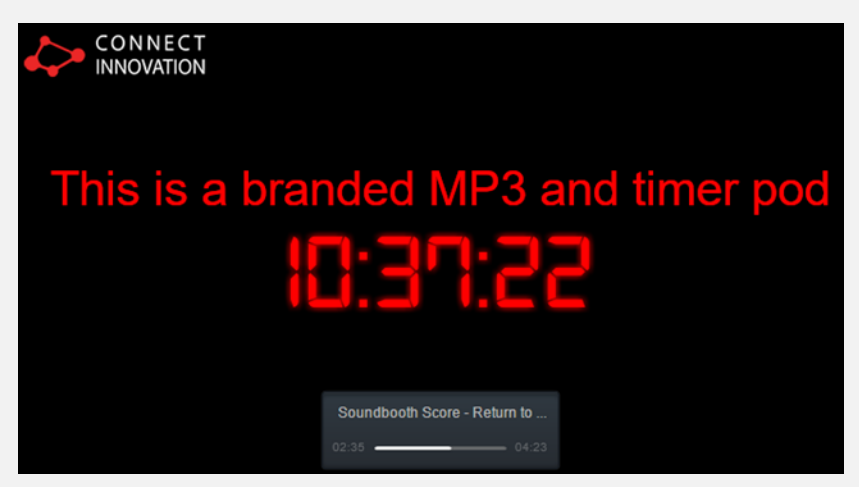

**Participant's options:** 

**Player controls:** user can control volume level or mute

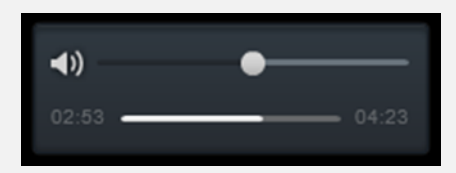

**The logo**: opens<http://connect-innovation.com/> URL in the default browser

## <span id="page-5-1"></span>**Disclaimer**

In no event shall the copyright holders of Cinab Partners AB be liable for any claim, damages or other liability arising from, out of, or in connection with the software.